MAKE THE WORLD SEE

# Milestone Systems

XProtect® VMS 2023 R3

入门指南 - 单台计算机安装

XProtect Corporate XProtect Expert XProtect Professional+ XProtect Express+

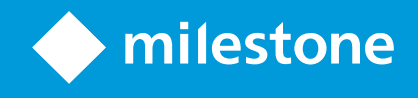

## **目录**

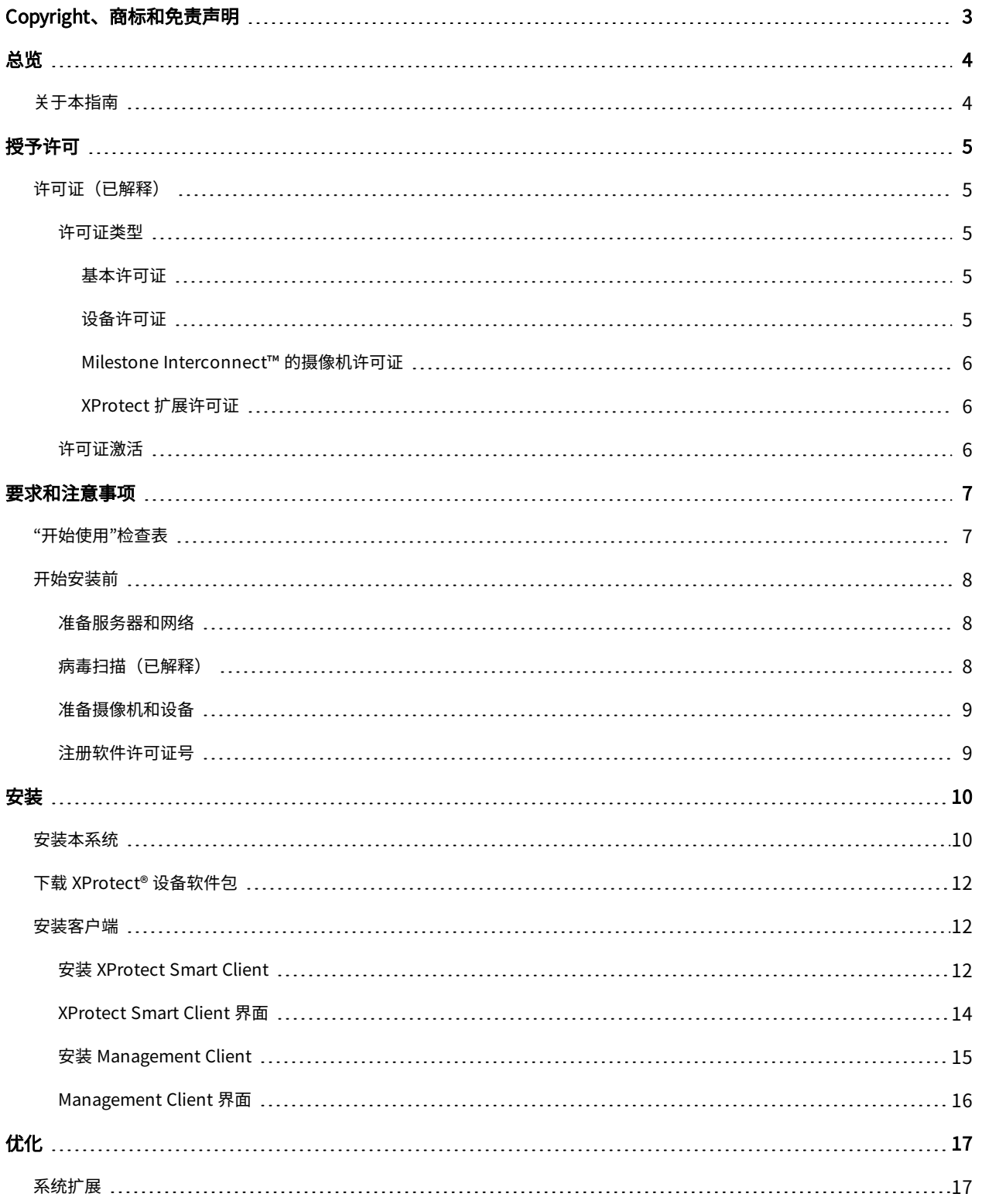

## <span id="page-2-0"></span>**Copyright、商标和免责声明**

Copyright © 2023 Milestone Systems A/S

#### 商标

XProtect 是 Milestone Systems A/S 的注册商标。

Microsoft 和 Windows 是 Microsoft Corporation 的注册商标。App Store 是 Apple Inc. 的服务标记。Android 是 Google Inc.

的商标。本文涉及的所有其他商标均为其各自所有者的商标。

#### 免责声明

本文仅可用作一般信息,在制作时已做到力求准确。

因使用该信息而引发的任何风险均由使用者承担,系统中的任何信息均不应解释为任何类型的担保。

Milestone Systems A/S 保留进行修改的权利, 恕不另行通知。

本文的示例中使用的所有人名和组织名称均为虚构。如有雷同,纯属巧合。

本产品可能会使用第三方软件,第三方软件可能会应用特定条款和条件。出现这种情况时,您可在 Milestone 系统安装 文件夹中的 3rd\_party\_software\_terms\_and\_conditions.txt 文件里找到详细信息。

## <span id="page-3-1"></span><span id="page-3-0"></span>**总览**

## **关于本指南**

本 XProtect VMS 单台计算机安装指南可用作参考点,方便您开始使用系统。此指南将帮助您执行基本安装,并验证客 户端和服务器之间的连接。

此指南包含一些检查表和任务,可帮助您开始使用软件,并帮助您准备好使用系统。

在 Milestone 网站 [\(https://www.milestonesys.com/downloads/](https://www.milestonesys.com/downloads/)) 上检查更新, 确保您安装的是最新版本的软件。

## <span id="page-4-1"></span><span id="page-4-0"></span>**授予许可**

### **许可证(已解释)**

在开始安装之前,您可了解本主题中的许可证。

如果您正在安装 XProtect Essential+,则可以免费使用八个设备许可证运行系统。已启用自动 许可证激活,硬件设备将在添加到系统后激活。

只有在升级到更高级的 XProtect 产品时,本主题其余部分才相关。

在购买软件和许可证时,您将获得:

- <sup>l</sup> 每封电子邮件都会收到订单确认和以您的 SLC(软件许可证号)命名的软件许可证文件及其 .lic 扩展名
- Milestone Care 覆盖范围

要开始操作,请从我们的网站 [\(https://www.milestonesys.com/downloads/](https://www.milestonesys.com/downloads/)) 下载软件。在安装软件时,系统会要求 您提供有效的许可证文件(名为 .lic)。

#### <span id="page-4-2"></span>**许可证类型**

XProtect 许可系统中有几种许可证类型。

#### <span id="page-4-3"></span>**基本许可证**

您必须至少具有以下其中一个 XProtect 视频管理软件产品的基本许可证。您也可以拥有一个或多个 XProtect 扩展基 本许可证。

#### <span id="page-4-4"></span>**设备许可证**

您必须至少具有多个设备许可证。通常,您需要为每个硬件设备提供一个设备许可证,其中包含您要添加到系统中的摄 像机。但是,这可能因硬件设备而异,并且取决于该硬件设备是否为受 Milestone 支持的硬件设备。有关详细信息,请 参阅 第 6 [页上的支持的硬件设备](#page-5-3) 和 第 6 [页上的不支持的硬件设备](#page-5-4)。

如果要使用XProtectMobile中的视频推送功能,则每个移动设备或平板电脑还需要一个设备许可证,才能将视频推送 到系统。

连接到您摄像机的扬声器、麦克风或输入和输出设备不需要设备许可证。

#### <span id="page-5-3"></span>支持的硬件设备

通常,您需要为每个硬件设备提供一个设备许可证,其中包含您要添加到系统中的摄像机。但是,一些支持的硬件设备 需要多个设备许可证。您可以在 Milestone 网站 [\(https://www.milestonesys.com/support/tools-and](https://www.milestonesys.com/support/tools-and-references/supported-devices/)[references/supported-devices/](https://www.milestonesys.com/support/tools-and-references/supported-devices/)) 上的受支持硬件列表中查看硬件设备所需的设备许可证数量。

对于具有多达 16 个通道的视频编码器,每个视频编码器 IP 地址只需要一个设备许可证。一个视频编码器可具有一个 或多个 IP 地址。

但是,如果视频编码器具有 16 个以上的通道,则视频编码器上每个激活的摄像机都需要一个设备许可证,前 16 个激 活的摄像机也需要一个设备许可证。

#### <span id="page-5-4"></span>不支持的硬件设备

不支持的硬件设备需要使用视频通道为每个激活的摄像机提供一个设备许可证。

不支持的硬件设备不会显示在 Milestone 网站 [\(https://www.milestonesys.com/support/tools-and](https://www.milestonesys.com/support/tools-and-references/supported-devices/)[references/supported-devices/](https://www.milestonesys.com/support/tools-and-references/supported-devices/)) 上支持的硬件列表中。

#### <span id="page-5-0"></span>**Milestone Interconnect™ 的摄像机许可证**

要运行 Milestone Interconnect,您需要中央站点上的 Milestone Interconnect 摄像机许可证以查看来自远程站点上 的硬件设备的视频。所需的 Milestone Interconnect 摄像机许可证数量取决于要从其接收数据的远程站点上的硬件设 备的数量。只有 XProtect Corporate 可作为中央站点。

#### <span id="page-5-1"></span>**XProtect 扩展许可证**

大多数 XProtect 扩展都需要其他许可证类型。软件许可证文件中还包含有关扩展许可证的信息。某些扩展具有自己的 单独软件许可证文件。

#### <span id="page-5-2"></span>**许可证激活**

安装 XProtect VMS 后,它最初运行所基于的许可证需要在一段时间到期之前激活。这段时间称为宽限期。Milestone 建议您在对设备的设置执行最终调整之前激活许可证。

若未在宽限期到期之前激活许可证,未激活许可证的所有录制服务器和摄像机都将停止向 XProtect VMS 发送数据。

您可以在ManagementClient中转至**基本信息**>**许可证信息**,以便使用软件许可证号(SLC)查找所有安装的所有许可证 概述。

若要激活许可证:

- 要进行联机激活,请使用您在 My Milestone 网站 [\(https://online.milestonesys.com/\)](https://online.milestonesys.com/) 上的 Milestone 帐户来 登录软件注册页面。
- 要进行脱机激活,必须导出 Management Client 中的许可证请求 (.lrg) 文件,然后登录"软件注册"页面并上传 该 .lrq 文件。

在上传 .lrq 文件之后,Milestone 将通过电子邮件为您发送激活的 .lic 文件以进行导入

## <span id="page-6-1"></span><span id="page-6-0"></span>**要求和注意事项**

## **"开始使用"检查表**

请执行以下检查表所列的操作,确保您以正确顺序执行安装步骤。

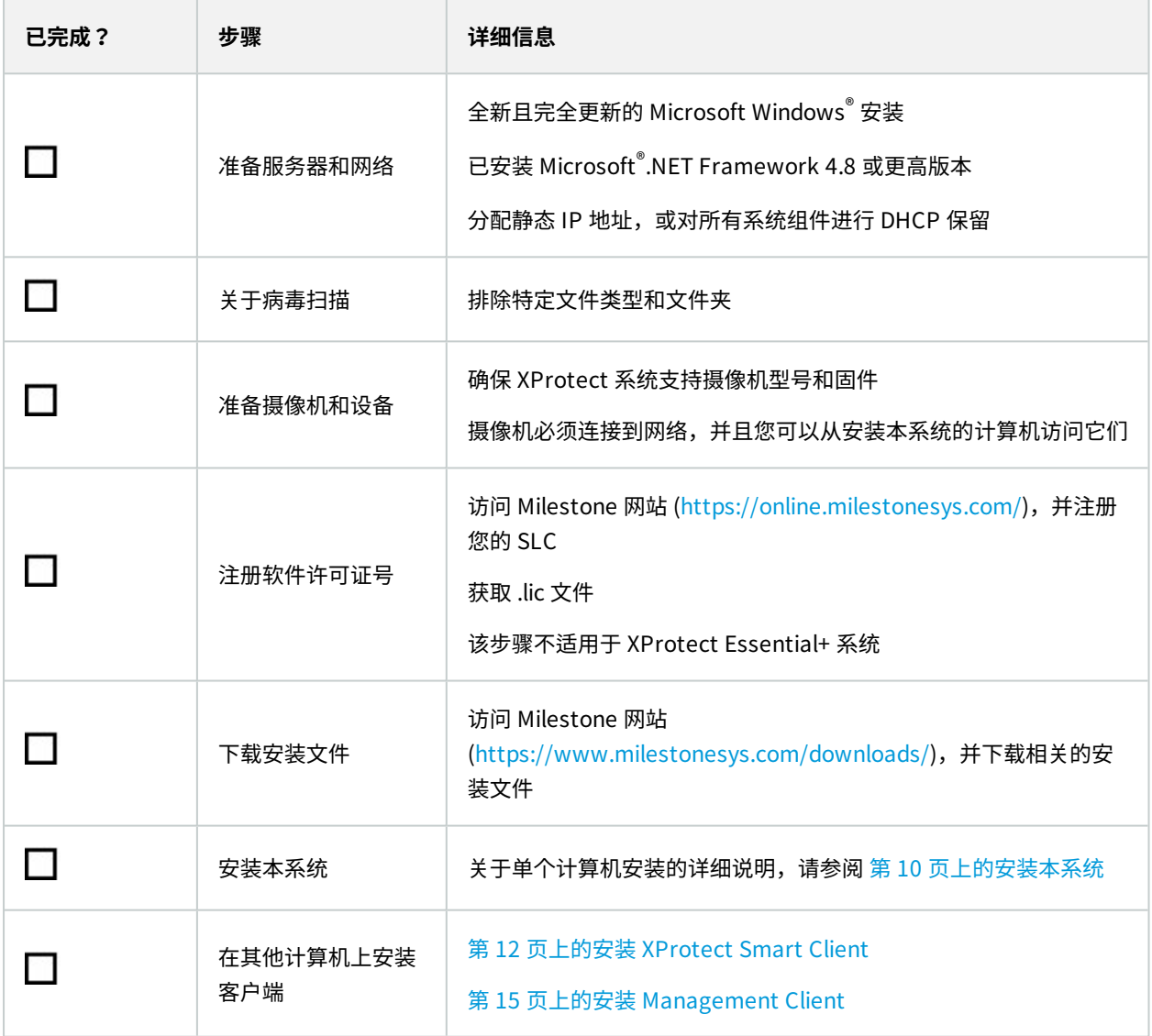

## <span id="page-7-1"></span><span id="page-7-0"></span>**开始安装前**

#### **准备服务器和网络**

#### 操作系统

确保所有服务器都具有全新安装的 Microsoft Windows 操作系统,并且使用最新的 Windows 更新对其执行更新。

有关各种视频管理软件应用程序和系统组件的系统要求的信息,请转到 Milestone 网站 [\(https://www.milestonesys.com/systemrequirements/\)](https://www.milestonesys.com/systemrequirements/)。

#### Microsoft® .NET Framework

检查所有服务器是否都已安装 Microsoft.NET Framework 4.8 或更高版本。

#### 网络

分配静态 IP 地址或对所有系统组件和摄像机进行 DHCP 保留。为确保网络上有足够的带宽可用,您必须了解系统如何 以及何时消耗带宽。网络上的主要负载包括三个元素:

- <sup>l</sup> 摄像机视频流
- <sup>l</sup> 客户端显示视频
- <sup>l</sup> 录制视频的存档

记录服务器从摄像机检索视频流,这会导致网络恒定负载。用于显示视频的客户端会占用网络带宽。如果客户端视图内 容没有发生变化,则负载是恒定的。视图内容中的变更、视频搜索或播放会使负载动态化。

录制视频的存档是选配功能,当计算机中的内存系统无足够的空间时,该功能可以让系统将录制视频移到网络存储。这 是一个需制定相应计划的作业,您必须对其进行定义。通常情况下,您存档到网络驱动器,这使其成为网络上计划的动 态负载。

<span id="page-7-2"></span>您的网络必须具备带宽余量,以应对这些峰值流量。这可增强系统响应能力和总体用户体验。

#### **病毒扫描(已解释)**

XProtect 软件包含数据库,并且与任何其他数据库一样,需要将某些文件和文件夹排除在病毒扫描之外。如果不实施 这些例外,病毒扫描会占用大量系统资源。除此之外,扫描进程可能临时锁定文件,从而可能导致录制进程中断甚至造 成数据库损坏。

需要执行病毒扫描时,请勿扫描包含记录数据库的记录服务器文件夹(默认为 C:\mediadatabase\,以及所有子文 件夹)。还应避免在存档存储目录上执行病毒扫描。

创建以下额外排除对象:

- <sup>l</sup> 文件类型:.blk、.idx、.pic
- <sup>l</sup> 文件夹和子文件夹:
	- C:\Program Files\Milestone
	- C:\Program Files (x86)\Milestone
	- C:\ProgramData\Milestone

<span id="page-8-0"></span>组织可能会有关于病毒扫描的严格准则,但重要的是,上述文件夹和文件应被排除在病毒扫描之外。

#### **准备摄像机和设备**

#### 确保您的摄像机和设备受支持。

在Milestone网站上,你可以找到受支持设备和固件版本的详细列表[\(https://www.milestonesys.com/support/tools](https://www.milestonesys.com/support/tools-and-references/supported-devices/)[and-references/supported-devices/](https://www.milestonesys.com/support/tools-and-references/supported-devices/))。Milestone开发了用于设备或设备系列的独特驱动程序,以及用于基于标准的 设备(如ONVIF、或使用RTSP/RTP协议的设备)的通用驱动程序。

使用通用驱动程序以及未专门列为受支持设备的某些设备可工作,但 Milestone 不为这些设备提供支持。

#### 确认您可以通过网络访问摄像机

记录服务器必须可以与摄像机连接。要验证这一点,在您要安装 XProtect 系统的计算机上,从浏览器或摄像机随附软 件连接到您的摄像机。如果无法访问摄像机,则 XProtect 系统也无法访问摄像机。

出于安全考虑, Milestone 建议更改制造商默认设置中的摄像机凭据。

请勿使用供应商提供的软件来访问设备,而是使用 Windows Ping 实用工具。

有关网络配置的信息,请参阅摄像机文档。如果已将您的系统配置为默认端口设置,则必须将摄像机连接到 HTTP 端口 80。此外,您还可以选择更改默认端口设置。

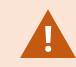

 $\mathcal{S}$ 

如果更改摄像机的默认凭据,请记住在向系统添加摄像机时使用它们。

#### <span id="page-8-1"></span>**注册软件许可证号**

安装之前,您必须知道从 Milestone 收到的软件许可证文件的名称和位置。

您可以安装 XProtect Essential+ 的免费版。该版本可为有限数量的摄像机提供 XProtect VMS 的有限功能。必须具有 Internet 连接才能安装 XProtect Essential+。

软件许可证号 (SLC) 印刷在您的订单确认书上,软件许可证文件以您的 SLC 命名。在安装前,Milestone 建议您在我 们的网站 [\(https://online.milestonesys.com/\)](https://online.milestonesys.com/) 上注册您的 SLC。经销商也有可能已经帮您完成注册。

## <span id="page-9-1"></span><span id="page-9-0"></span>**安装**

 $\mathscr{I}$ 

### **安装本系统**

**单台计算机**选项在当前计算机上安装所有服务器和客户端组件。

您可以安装 XProtect Essential+ 的免费版。该版本可为有限数量的摄像机提供 XProtect VMS 的有限功能。必须具有 Internet 连接才能安装 XProtect Essential+。

记录服务器会扫描网络中是否有硬件。发现的设备会自动添加至您的系统。摄像机在视图中预配置,而且系统会创建默 认操作员角色。安装后,XProtect Smart Client 会打开并准备就绪以供使用。

如果从以前的产品版本升级,则系统不会扫描摄像机,也不会创建新视图和操作员角色。

- 1. 从互联网 [\(https://www.milestonesys.com/downloads/](https://www.milestonesys.com/downloads/)) 下载软件,并运行 Milestone XProtect VMS Products 2023 R3 System Installer.exe 文件。
- 2. 安装文件会解压。根据安全设置,将显示一个或多个 Windows 这全警告。接受这些警告,解压将继续。
- 3. 完成后,会出现 **Milestone XProtect VMS** 安装向导。
	- 1. 选择安装期间使用的**语言**(这不是系统在安装后将使用的语言;系统在安装后将使用的语言会在之后进 行选择)。单击**继续**。
	- 2. 阅读 Milestone 最终用户许可协议。选中**我接受许可协议中的条款**复选框,然后单击**继续**。
	- 3. 在**隐私设置**页面上,选择是否要共享使用情况数据,然后单击**继续**。

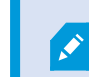

如果您希望系统的安装符合 EU GDPR,则不得启用数据收集。 有关数据保护和 使用数据收集的更多信息,请参阅 [GDPR 隐私指南](https://doc.milestonesys.com/latest/zh-CN/portal/htm/chapter-page-gdpr-privacy-guide.htm)。

Y您之后可以随时更改您的隐私设置。 另请参[阅系统设置\("选项"对话框\)](https://doc.milestonesys.com/2023r3/zh-CN/standard_features/sf_mc/sf_ui/mc_systemsetting_optionsdialog.htm)。

4. 在**输入或浏览许可证文件的位置**中,输入来自XProtect提供商的许可证文件。或者,浏览找到它或单击 **XProtectEssential+**链接下载免费许可证文件。系统会先验证许可证文件,然后您才能继续。单击**继 续**。

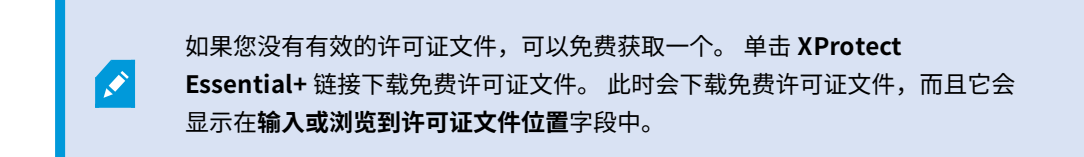

4. 选择**单台计算机**。

将出现要安装的组件的列表(您无法编辑此列表)。单击**继续**。

- 5. 在**指定记录服务器设置**窗口中,执行以下操作:
	- 1. 在**记录服务器名称**字段中,输入记录服务器的名称。默认为计算机的名称。
	- 2. **管理服务器地址**字段会显示管理服务器的地址和端口号:localhost:80。
	- 3. 在**选择媒体数据库位置**字段中,选择视频记录要保存到的位置。Milestone 建议您将视频录制内容保存 在与安装软件位置不同且非系统驱动器的位置上。默认位置是可用空间最多的驱动。
	- 4. 在**视频记录的保留时间**中,定义希望将视频记录保留的时长。您可以输入1到999天,默认保留时间是7 天。
	- 5. 单击**继续**。
- 6. 在**选择文件位置和产品语言**窗口中,执行以下操作:
	- 1. 在**文件位置**字段中,选择软件安装位置。
	- 2. 在**产品语言**中,选择安装 XProtect 产品时使用的语言。
	- 3. 单击**安装**。

软件现在即会安装。如果尚未安装在计算机上,则在安装过程中会自动安装 Microsoft® SQL Server® Express 和 Microsoft IIS。

系统可能会提示您重新启动计算机。重新启动计算机之后,根据安全设置的不同,可能会出现一条或多 条 Windows 安全警告。接受这些警告,安装即完成。

7. 安装完成后,会显示计算机上已安装组件的列表。

单击**继续**将硬件和用户添加到系统中。

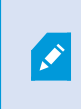

如果现在单击**关闭**,您就会绕过配置向导,XProtect Management Client 打开。在 Management Client 中,您可以配置系统,例如将硬件和用户添加到系统中。

8. 在**输入硬件的用户名和密码**窗口中,输入硬件的用户名和密码(已从制造商提供的默认值更改)。

安装程序会扫描网络以获取这些硬件以及具有制造商默认凭据的硬件。

单击**继续**。

9. 在**选择要添加到系统中的硬件**窗口中,选择要添加到系统中的硬件。单击**继续**。

10. 在**配置设备**窗口中,通过单击硬件名称旁边的编辑图标,可以为硬件提供有用的名称。然后,这个名称将作为 硬件设备的前缀。

扩展硬件节点以启用或禁用硬件设备,如摄像机、扬声器和麦克风。

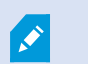

摄像机默认启用,扬声器和麦克风默认禁用。

#### 单击**继续**。

11. 在**添加用户**窗口中,您可以添加 Windows 用户和基本用户。这些用户可以是管理员角色或操作员角色。

定义用户并单击**添加**。

添加完用户后,请单击**继续**。

完成安装和初始配置后,出现**配置完成**窗口,您会看到:

- <sup>l</sup> 添加到系统中的摄像机和设备的列表
- <sup>l</sup> 添加到系统中的用户列表
- <sup>l</sup> XProtect Web Client 和移动设备服务器的地址,您可以复制并与用户共享

<span id="page-11-0"></span>单击关闭时, XProtect Smart Client 打开, 准备就绪。

## **下载 XProtect® 设备软件包**

设备软件包是随 XProtect 系统一起安装的一组驱动程序,用于与设备进行交互。设备软件包安装在记录服务器上。 Milestone 将持续添加针对新设备和固件版本的支持,并平均每两个月发布一次设备软件包。当您安装 XProtect 系统 时,会自动包含设备软件包。要获取最新的设备软件包,请手动检查更新版本以进行下载和安装。

安装后,若要更新设备软件包,请访问 Milestone 网站 [\(https://www.milestonesys.com/downloads/](https://www.milestonesys.com/downloads/)) 的下载部分, 并下载相关的安装文件。

如果您的系统使用非常旧的摄像机,则可能需要下载旧设备的设备软件包。有关详细信息,请 参阅 [https://www.milestonesys.com/community/business-partner-tools/device-packs/。](https://www.milestonesys.com/community/business-partner-tools/device-packs/)

### <span id="page-11-1"></span>**安装客户端**

Ø

您可以通过客户端从其他计算机访问您的 XProtect 系统。以下步骤将帮助您下载和安装用于查看视频的 XProtect Smart Client 和用于配置和管理其他计算机上系统的 Management Client。

#### <span id="page-11-2"></span>**安装 XProtect Smart Client**

XProtect 系统具有内置的公共安装网页。从该网页,您可以下载 XProtect Smart Client 并在网络中的任何其他计算 机上进行安装。

- 1. 要访问公共安装网页,请在浏览器中输入以下 URL: http://[computer address]/installation/ [computer address] 是 XProtect VMS 计算机的 IP 地址或主机名。
- 2. 单击**所有语言**并运行下载的文件。
- 3. 对所有警告单击**是**。将开始执行解包。
- 4. 选择安装程序的语言,然后单击**继续**。
- 5. 阅读并接受许可协议。单击**继续**。
- 6. 选择安装类型。单击**典型**以选择默认值并开始安装。
- 7. 打开 XProtect Smart Client。将出现 XProtect Smart Client 登录对话框。
- 8. 在**计算机**字段中指定 XProtect VMS 计算机的主机名或 IP 地址。
- 9. 选择身份验证,输入用户名和密码。单击**连接**,将打开 XProtect Smart Client。
- 10. 您可以验证默认视图或添加新视图:在**设置**模式中,添加组,然后向该组添加视图。
- 11. 通过将摄像机拖放到其中一个视图项目向该视图项目添加摄像机,然后再次单击**设置**。

检查您是否可以看到实时视频,以及摄像机视图右上角的圆形视频指示器是绿色还是红色。绿色表示摄像机正 在将视频发送到系统,而红色表示系统目前也正在录制视频。

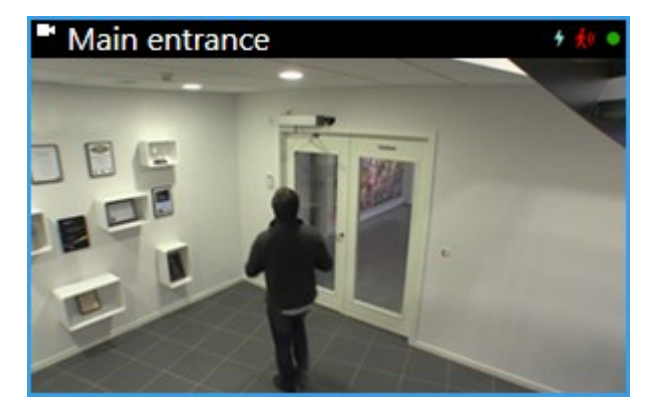

要阅读有关 XProtect Smart Client 中的功能以及可以通过系统完成的操作的详细信息,请单击右上角的**帮助** 图标 <sup>3</sup> 或按 F1 键以获取上下文相关帮助。

### <span id="page-13-0"></span>**XProtect Smart Client 界面**

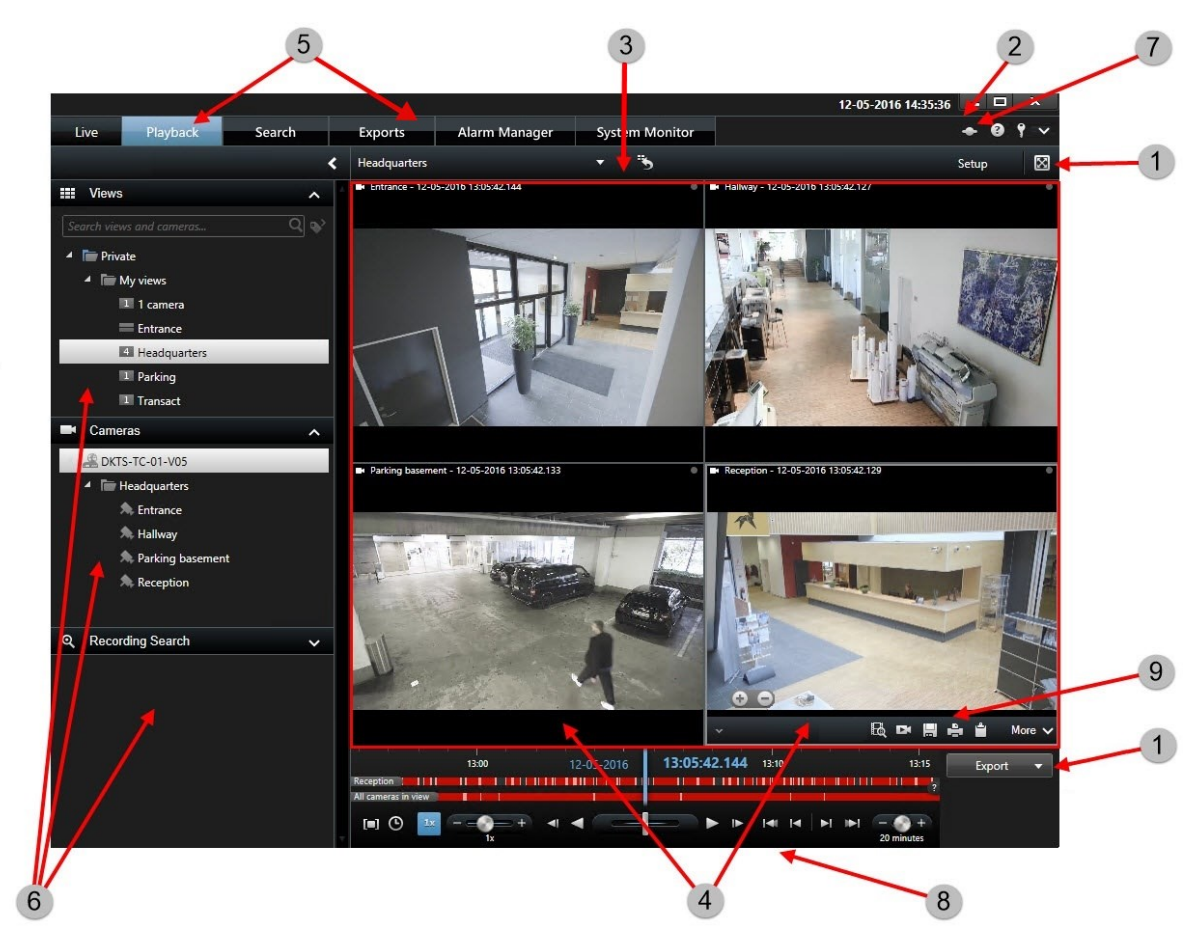

在 XProtect Smart Client 中,您可以在实时模式下查看实时视频,在播放模式下查看录制视频。在实时模式下, 将 XProtect Smart Client 连接到监控系统服务器,并在所选视图中显示摄像机的实时视频。

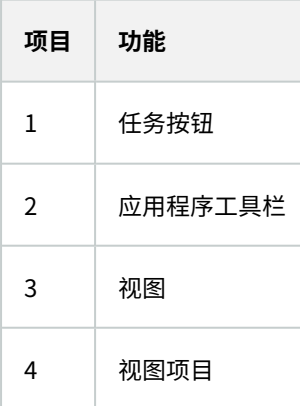

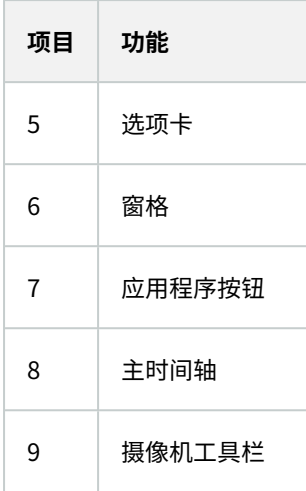

### <span id="page-14-0"></span>**安装 Management Client**

XProtect VMS 具有内置的管理安装网页。从该网页,管理员可以下载 Management Client 或其他 XProtect 系统组件 并安装到网络中的任何其他计算机上。

- 1. 要访问管理安装网页,请在浏览器中输入以下 URL: http://[computer address]/installation/admin/ [computer address] 是 XProtect VMS 计算机的 IP 地址或主机名。
- 2. 为 **安装程序单击**所有语言Management Client。运行下载的文件。
- 3. 对所有警告单击**是**。将开始执行解包。
- 4. 选择安装程序的语言。单击**继续**。
- 5. 阅读并接受许可协议。单击**继续**。
- 6. 选择文件位置和产品语言。单击**安装**。
- 7. 安装已完成。将显示已成功安装的组件的列表。单击**关闭**。
- 8. 单击桌面上的图标以打开 Management Client。
- 9. 将出现 Management Client 登录对话框。
- 10. 在**计算机**字段中指定管理服务器的主机名或 IP 地址。
- 11. 选择身份验证,输入用户名和密码。单击**连接**。Management Client 即会启动。

要阅读有关 Management Client 中的功能以及可以通过系统完成的操作的详细信息,单击工具菜单中的**帮助**。

### <span id="page-15-0"></span>**Management Client 界面**

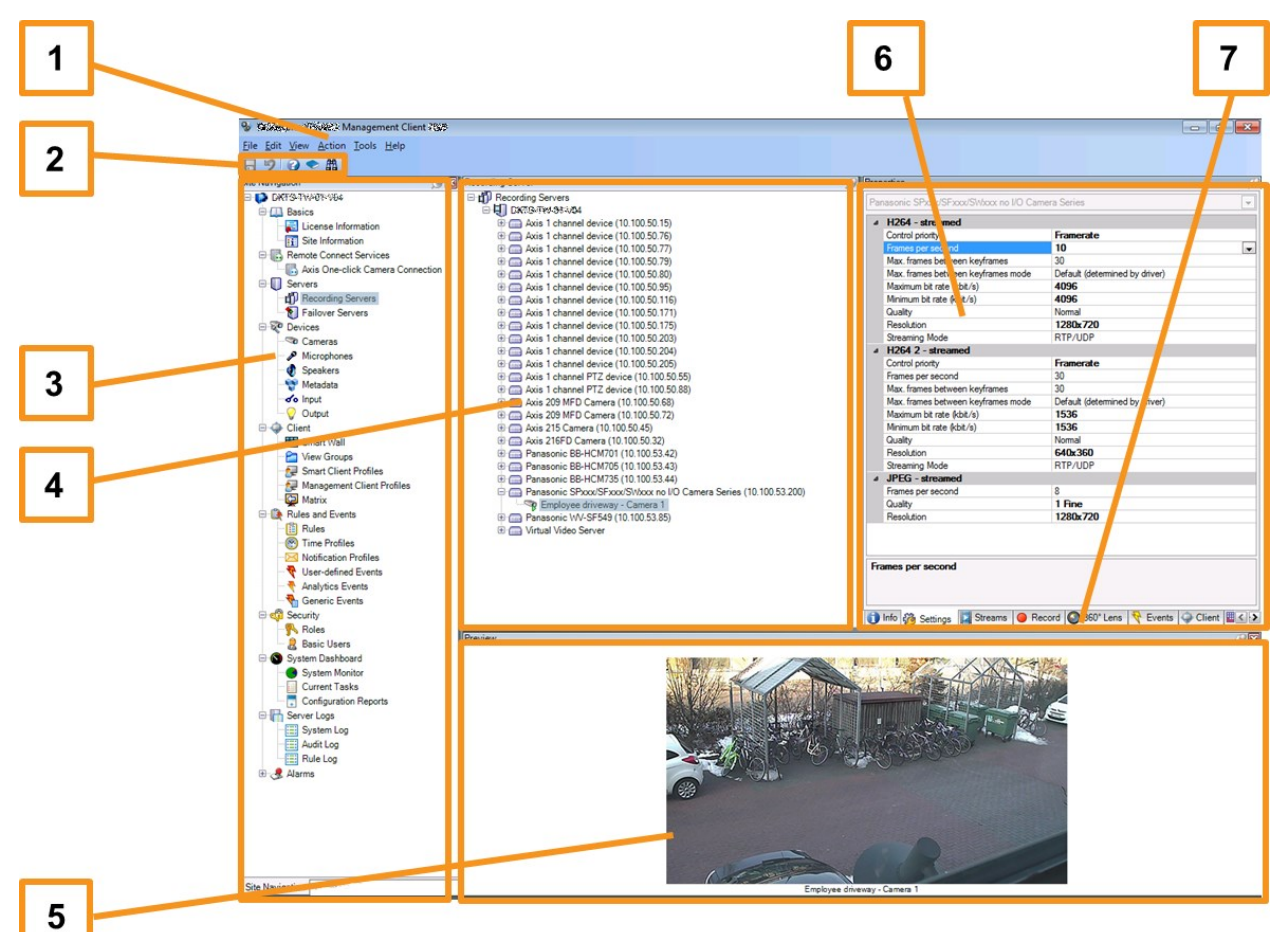

- 
- 1. 工具菜单
- 2. 快捷方式图标
- 3. 站点导航窗格
- 4. 总览窗格
- 5. 视频预览
- 6. 属性
- 7. 属性选项卡

# <span id="page-16-1"></span><span id="page-16-0"></span>**优化**

## **系统扩展**

为支持扩展到跨多个站点的最多数千个摄像机,系统由用于处理特定任务的多个部分组成。您已在单个服务器上安装所 有组件。或者,也可以在单独的专用服务器上安装组件,以增减和分配负载。

根据硬件和配置,较小的系统(最多包含 50-100 个摄像机)可在单个服务器上运行。对于包含 100 个以上摄像机的系 统, Milestone 建议您为所有或部分组件使用专用服务器。

并非所有安装中都需要所有组件。您可在以后随时添加组件。这些组件可能是其他记录服务器、故障转移记录服务器或 移动设备服务器(用于托管和提供 XProtect Mobile 和 XProtect Web Client 访问)。

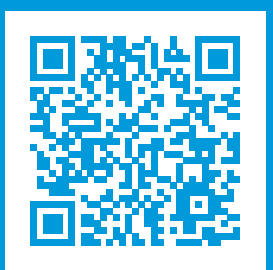

## **helpfeedback@milestone.dk**

关于 Milestone

Milestone Systems 是领先的开放式平台视频管理软件提供商;其技术可帮助全球企业了解如何确保安全、保护资 产并提高业务效率。 Milestone Systems支持开放式平台社区,积极推动网络视频技术开发和使用领域的协作与创 新,其可靠且可扩展的解决方案在全球超过 15 万个站点中得到了验证。Milestone Systems 成立于 1998 年,是 Canon Group 旗下的一家独立公司。有关详细信息,请访问 https://www.milestonesys.com/。

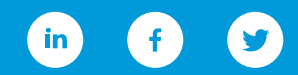